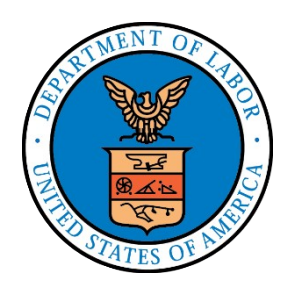

# **ELECTRONIC FORMS SYSTEM (EFS)**

# **Guide to Using EFS Preparing Form LM-21**

#### **DISCLAIMER**

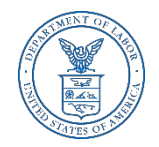

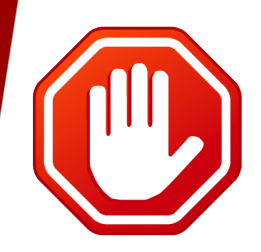

Please note the Form LM-20 must be filed prior to completing the Form LM-21.

You will not be able to complete the Form LM-21 until the Form LM- 20 been submitted.

You can download a complete set of Form LM-20 instructions from the [OLMS website.](https://www.dol.gov/OLMS/)

### **ELECTRONIC FORMS SYSTEM (EFS) FORM LM-21**

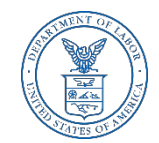

EFS is a web-based system for completing and filing forms required under the Labor-Management Reporting and Disclosure Act (LMRDA), including the Form LM-21 Receipts and Disbursements Report.

This tutorial demonstrates basic features and functionality of the EFS Form LM-21. It does not contain instructions for what information should be provided on your report. Please consult the Form LM-21 instructions if you have questions about what information should be entered on the report.

You can download a complete set of Form LM-21 instructions from the [OLMS website.](https://www.dol.gov/OLMS/)

#### **Accessing the System**

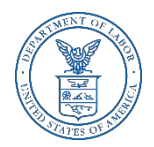

Navigate to the **OLMS Website** and select OLMS LM REPORTS & CBAs, then from the drop down menu, select the "**File Forms LM-2/3/4/20/21/30"** link.

#### **Office of Labor-Management Standards - OLMS**

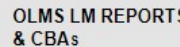

**COMPLIANCE ASSISTANCE RESOURCES** 

**MATERIALS** 

**LAWS & RELATED** 

**FINAL AGENCY ABOUT OLMS DECISIONS & REPORTS** 

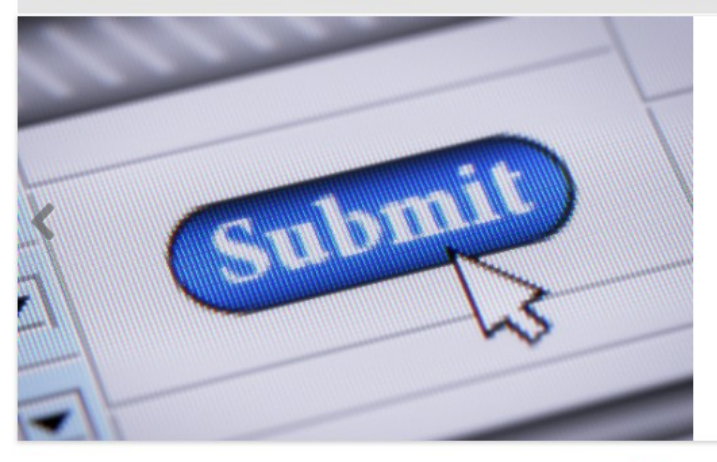

#### Electronic Forms System (EFS) for LM-2, LM-3, LM-4 and LM-30 Filers

OLMS web-based system for completing and submitting labor organization and other reports.

ь

The Office of Labor-Management Standards (OLMS) of the U.S. Department of Labor administers and enforces most provisions of the Labor-Management Reporting and Disclosure Act of 1959 (LMRDA). The LMRDA primarily promotes union democracy and financial integrity in private sector labor unions through standards for union officer elections and union trusteeships and safeguards for union assets. Additionally, the LMRDA promotes labor union and labor-management transparency through reporting and disclosure requirements for labor unions and their officials, employers, labor relations consultants, and surety companies. Read more

## **System Requirements and Settings**

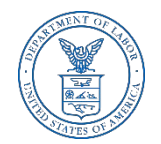

To access and use EFS, OLMS recommends that you use one of the following browsers:

- Microsoft Internet Explorer Version 11.0 or higher
- Google Chrome Version 7.0 or higher
- Mozilla Firefox

Screen Resolution:

For optimal viewing, set your screen resolution to 1280 x 1024 or greater. It is recommended that, at a minimum, you set your screen resolution to 1152 x 864 to avoid horizontal scrolling.

#### **Accessing the System**

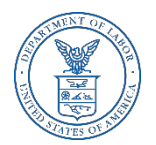

From the EFS Introduction page, select on the "Access the OLMS EFS" link.

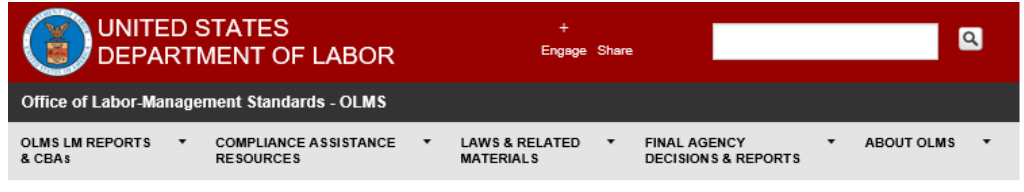

DOL HOME / OLMS / OLMS ELECTRONIC FORMS SYSTEM

Office of Labor-Management Standards (OLMS)

**OLMS Electronic Forms System** 

Notice: Advisory on Reporting in Areas Affected by Natural Disasters

#### **EFS Resources**

- . Register for an EFS User ID and Password
- Obtain a Union PIN
- Edit your EFS Account Information
- · Forgot your password?
- Forgot your User ID?

The Electronic Forms System (EFS) is the Office of Labor-Management Standards' (OLMS) web-based system for completing and submitting labor organization and other reports. Currently, EFS is available for use by Form LM-2, LM-3, LM-4, and LM-30 filers.

Access the OLMS EFS to register for an EFS User ID and password, obtain a union PIN, as well as edit your account information or retrieve your existing password or User ID. By accessing the OLMS EFS, you can also obtain, work on, or sign and submit an LM form. For more information on registering with EFS, see the Registration Help page.

EFS allows anyone with a web-enabled computer to complete, sign, and electronically file an LM-2, LM-3, LM-4, and LM-30 without purchasing a digital signature or downloading special software. EFS performs all calculations for the LM report and completes a form error check prior to submission to OLMS. EFS also allows unions that maintain electronic accounting records to import financial data from their accounting programs directly into the Form LM-2 or LM-3 they are completing.

#### • EFS Overview

- . System Requirements Check to see that your computer meets the system requirements for EFS.
- . Help for EFS Resources for EFS and LM form-specific instructions can be found from this link.
- EFS Frequently Asked Questions

#### **Accessing the System**

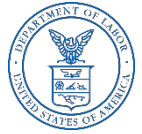

- $\geq$  To access the Form LM-21 in EFS, you must first register with EFS and obtain a user ID and password.
- $\geq$  If you already have an EFS user ID and password, you do not need to register again.

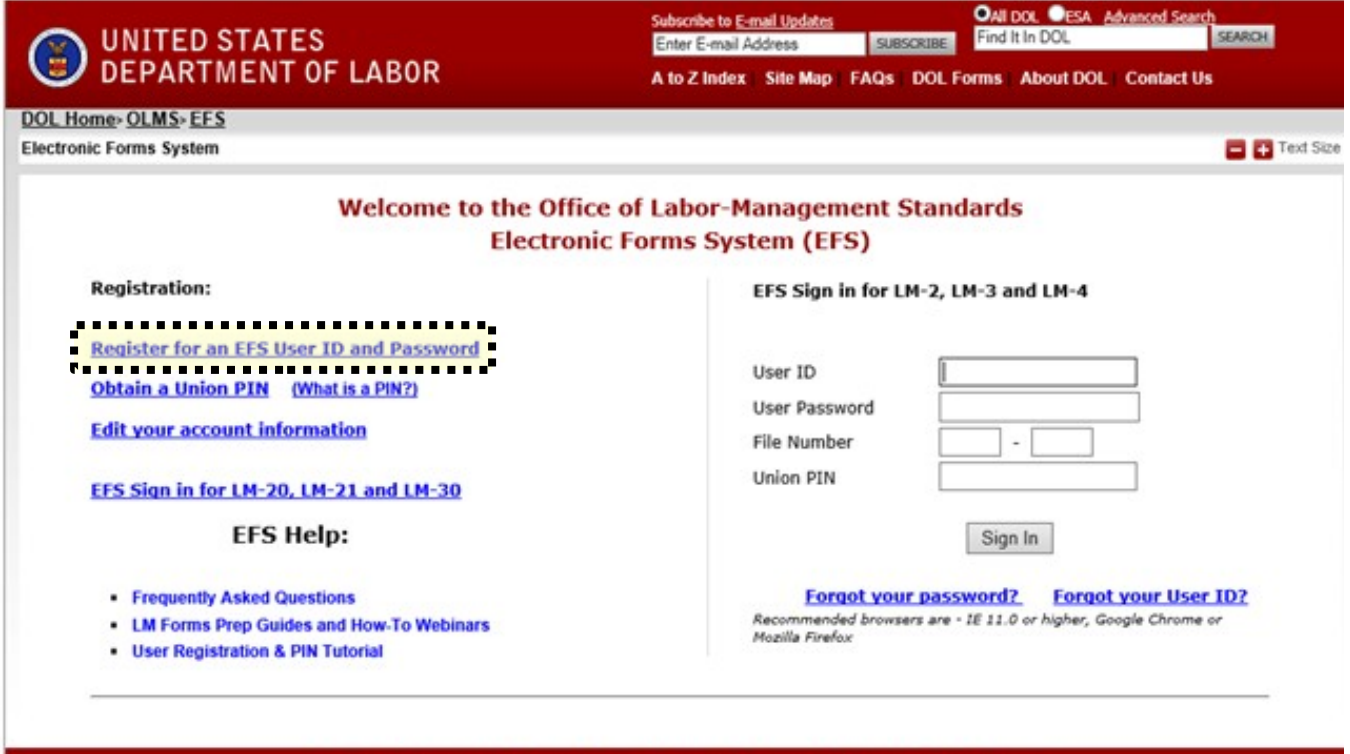

Freedom of Information Act | Privacy & Security Statement | Disclaimers | Important Web Site Notices

#### **Accessing the Form LM-21 Form**

I

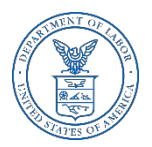

Once you have a user ID and password, select the EFS for LM-20, LM-21 and LM-30 link on the left side of the page.

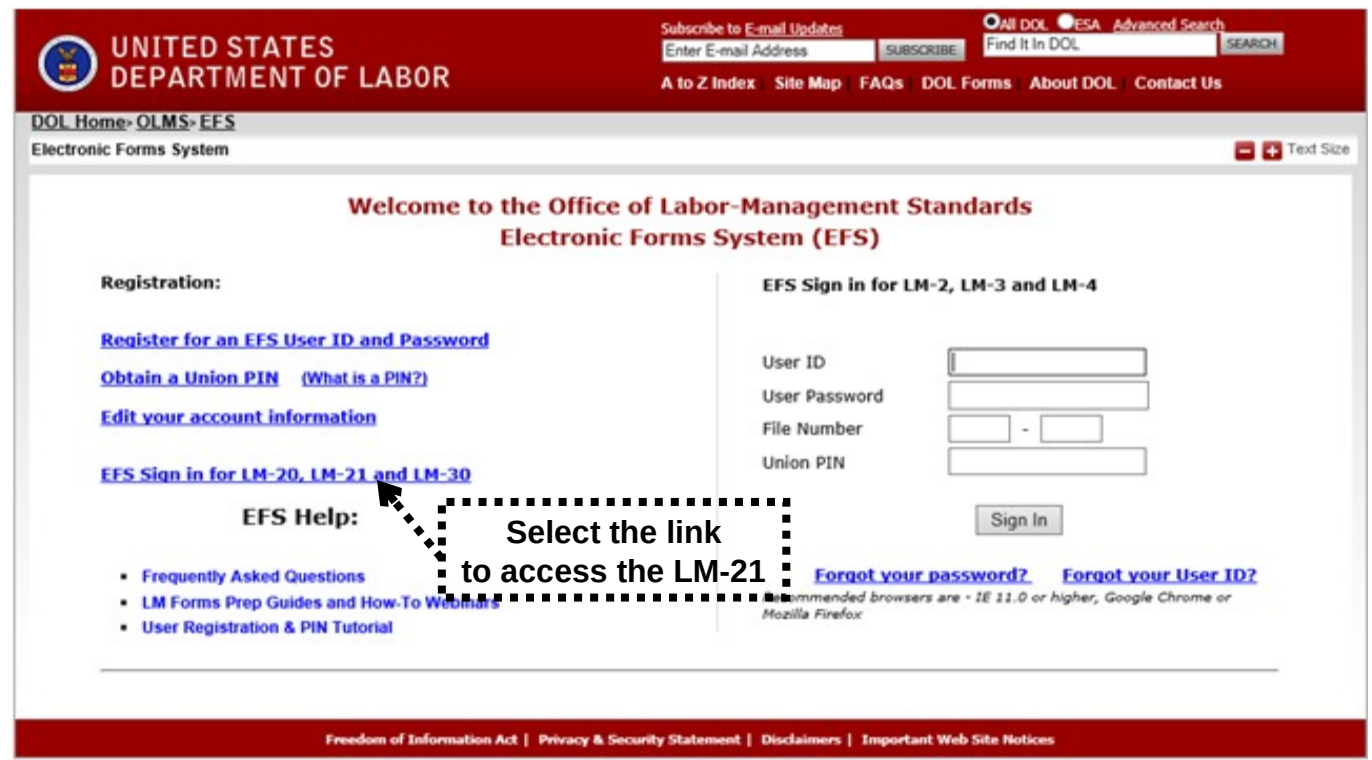

### **Accessing the Form LM-21**

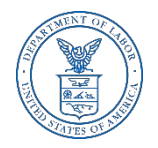

Log into EFS using your user ID and password, and select Sign In.

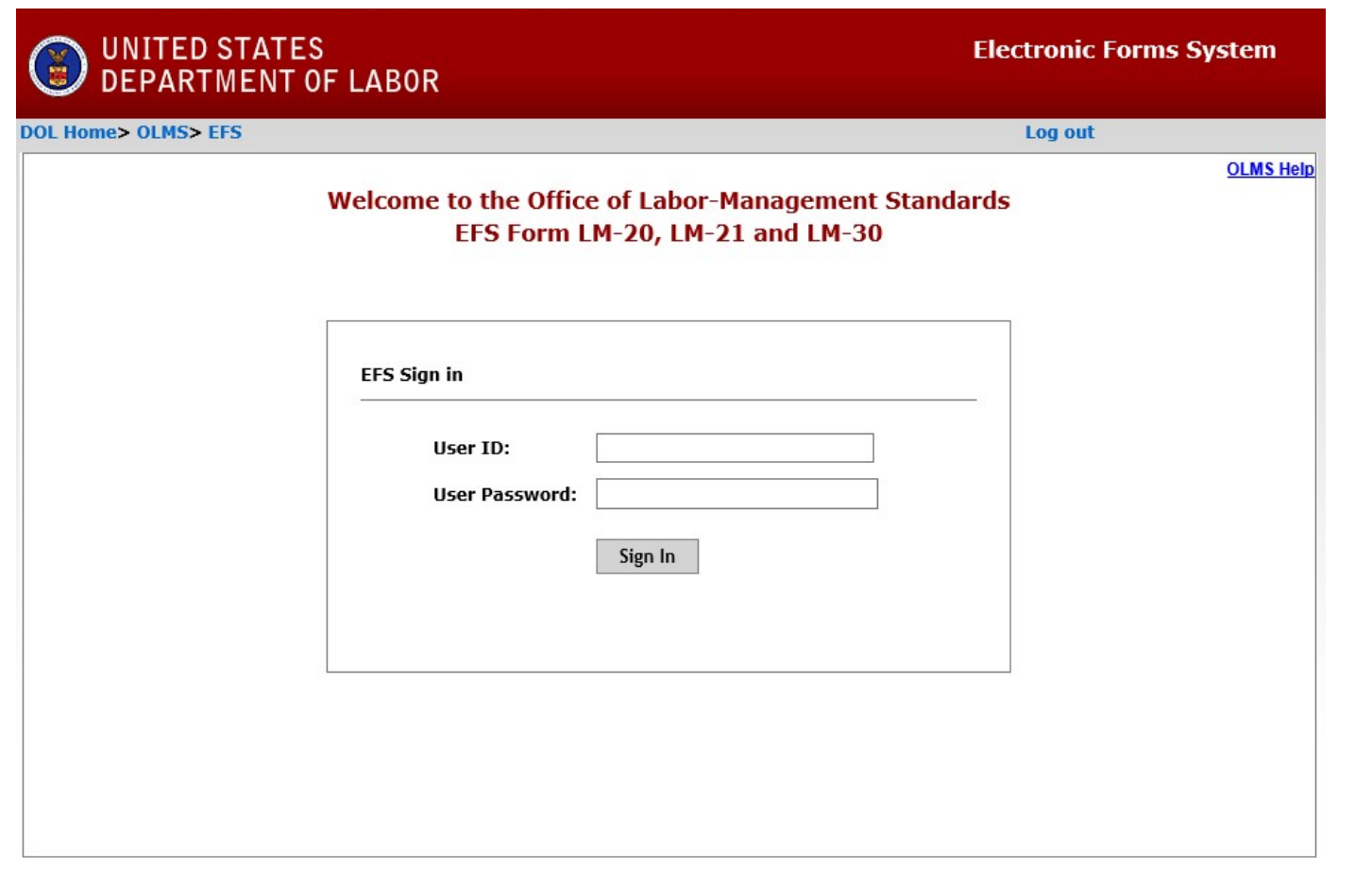

### **Select Report Type**

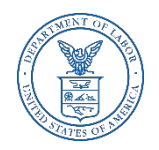

You must select the type of report you are filing. Select "LM-20/21", then Next.

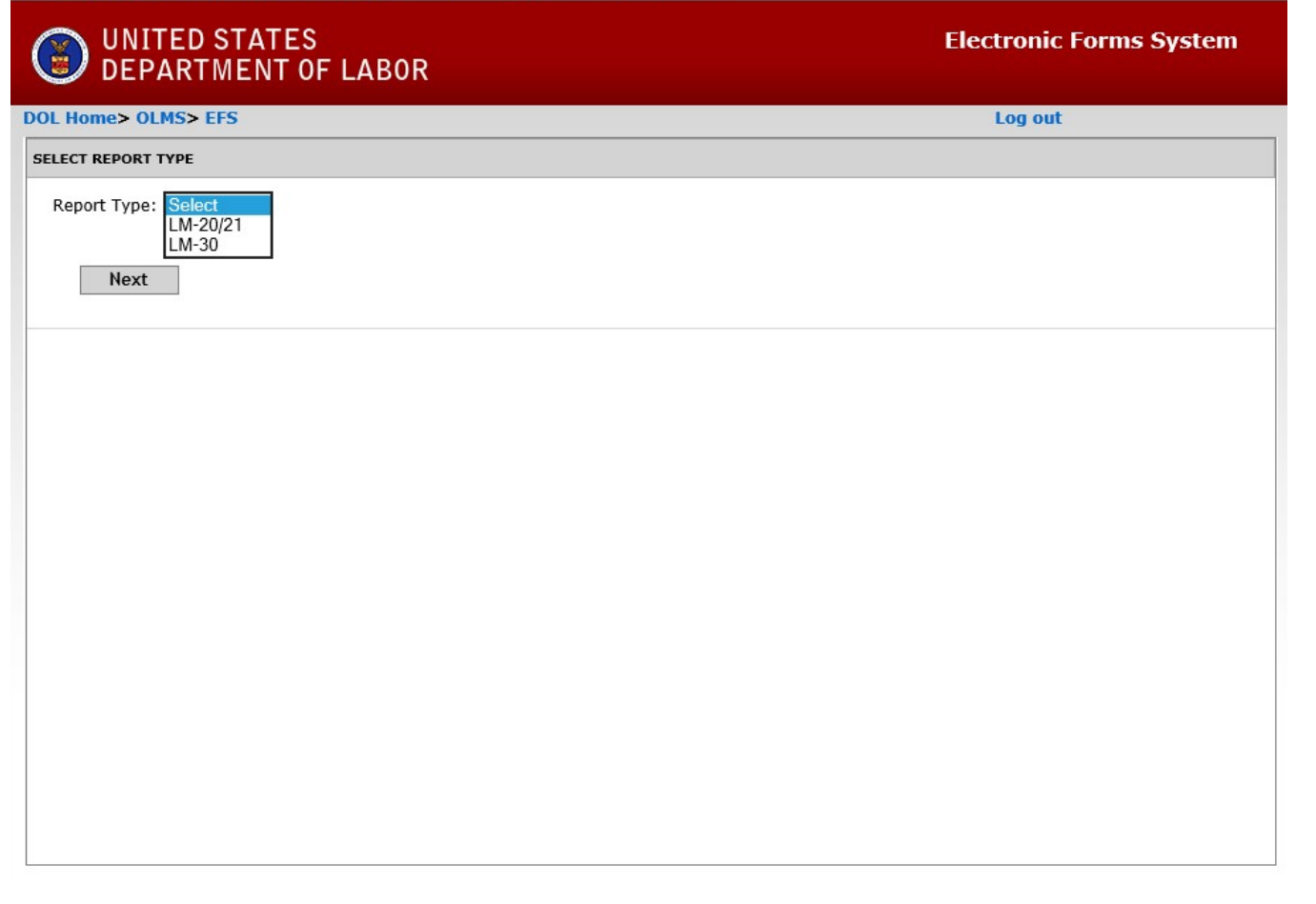

### **Form LM-21 Filing**

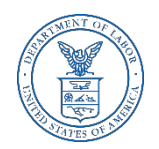

#### In order to complete a Form LM-21, a **Form LM-20 must have already been submitted.**

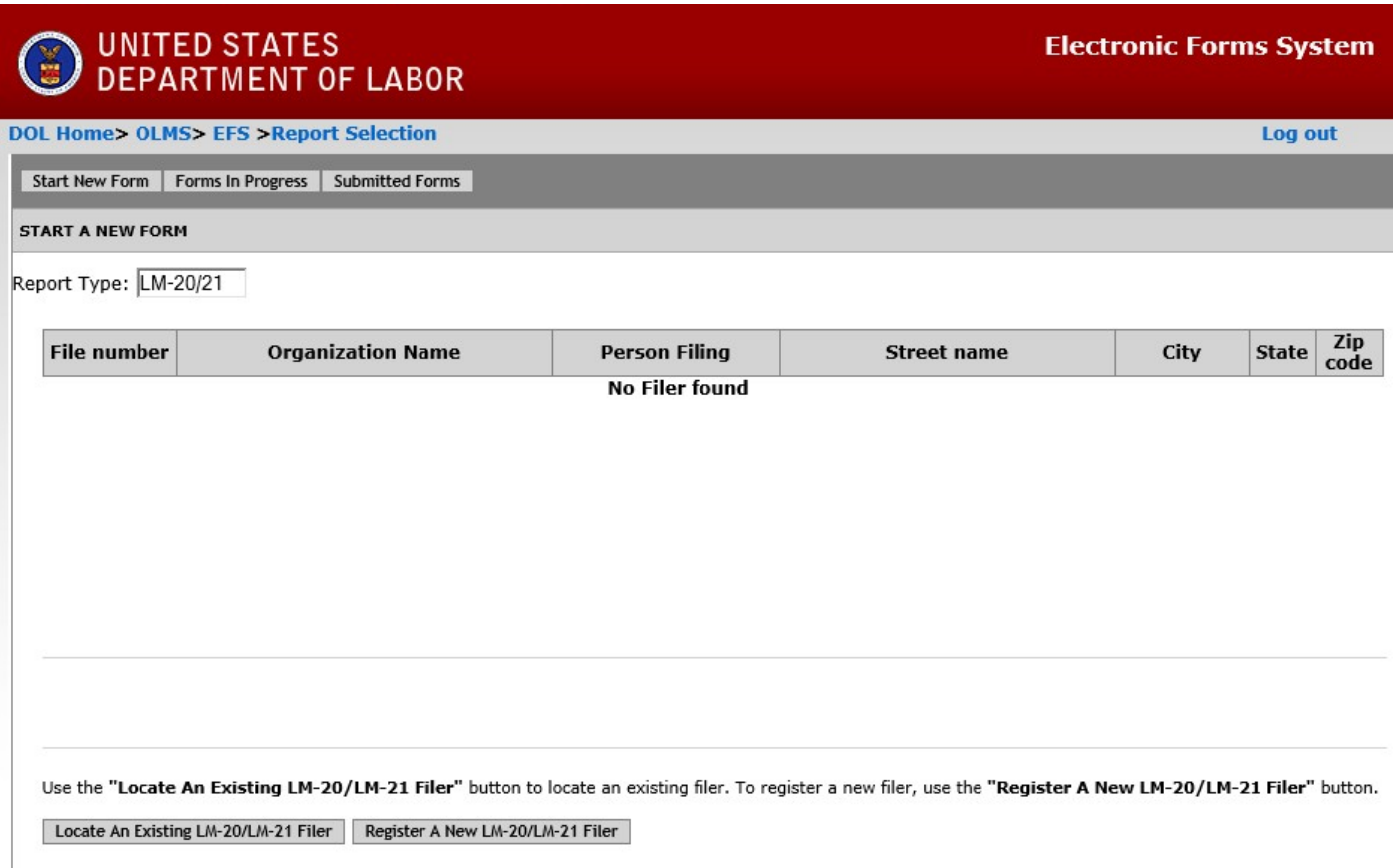

#### **Start A New Form LM-21**

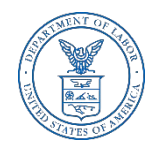

From the top menu, you can begin a new form, find a form in progress or view a form already submitted. To begin a new form, select "Register A New LM-20/LM-21 Filer." If you have previously filed a Form LM-21, select "Locate An Existing LM-20/LM-21 Filer" Tab.

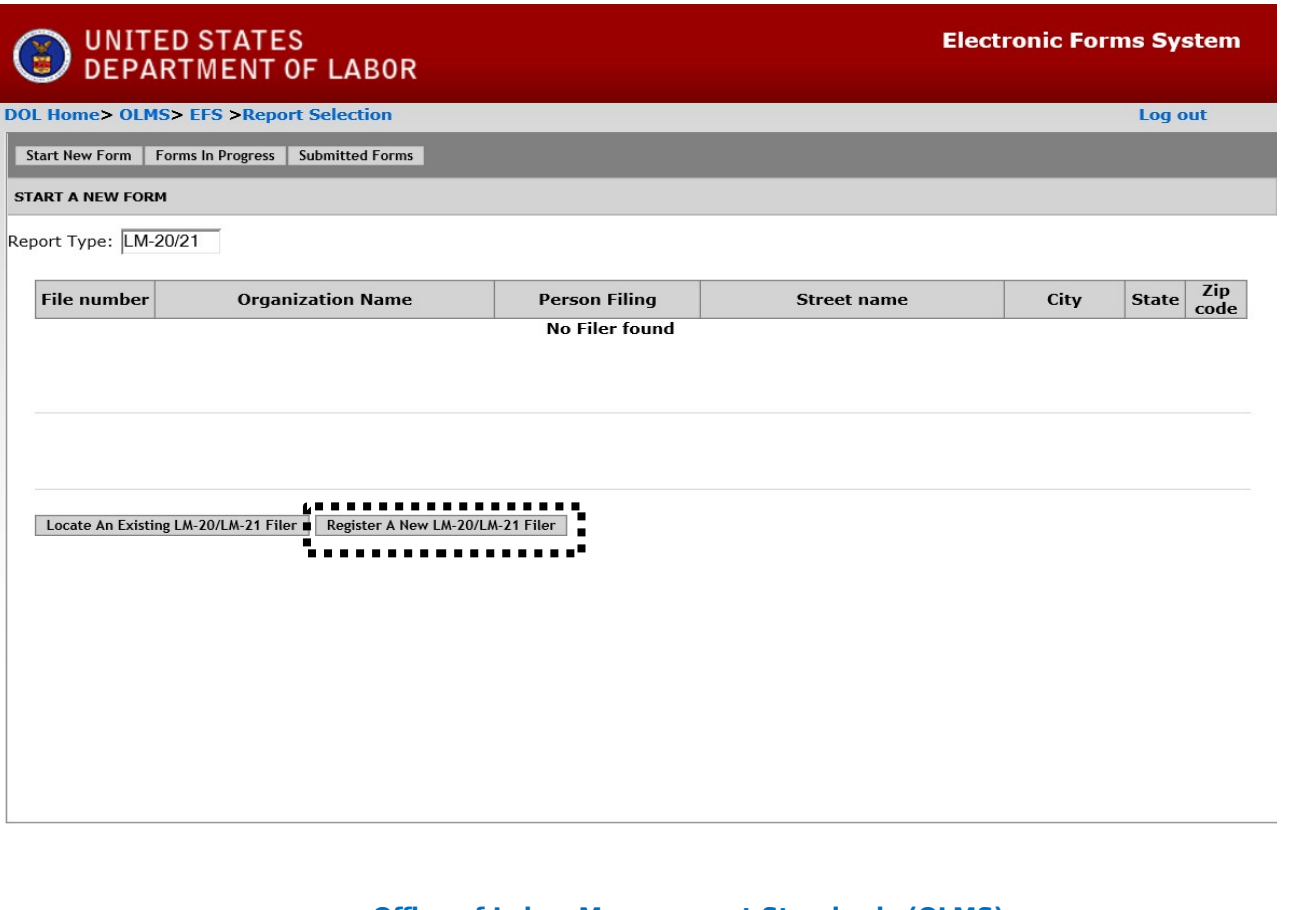

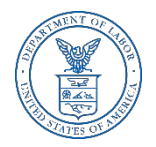

### **Start a New LM-21 – Registering the Organization**

Fill in the organization name and address to register the organization. Then select "Register the organization".

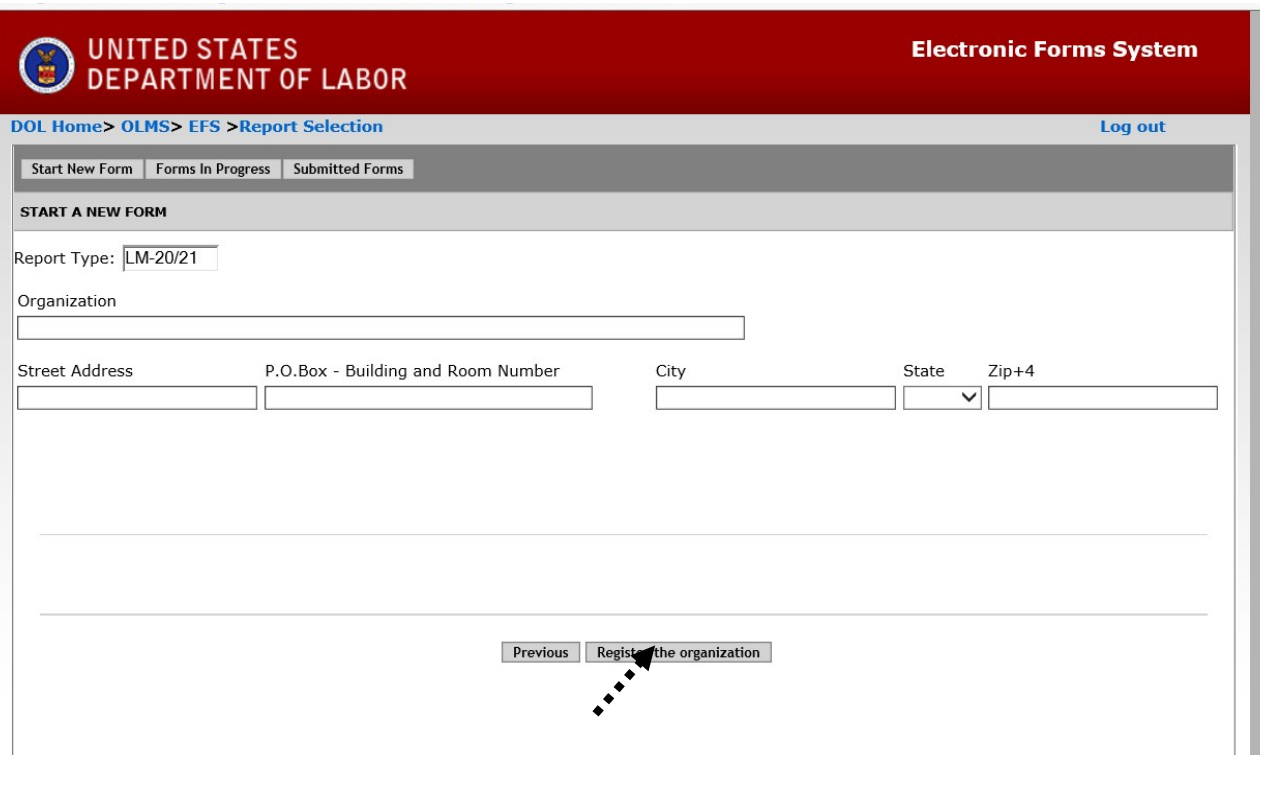

#### **Start a New LM-21**

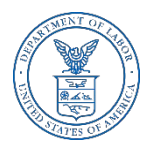

- $\triangleright$  Once registered, you will be provided with the File Number and Access Key.
- $\geq$  A LM-20 form must be filed prior to completing and filing a LM-21 form. If a LM-20 form has not already been completed, the "Start New LM-21" tab will be grayed out, requiring you to complete a LM-20 form first.

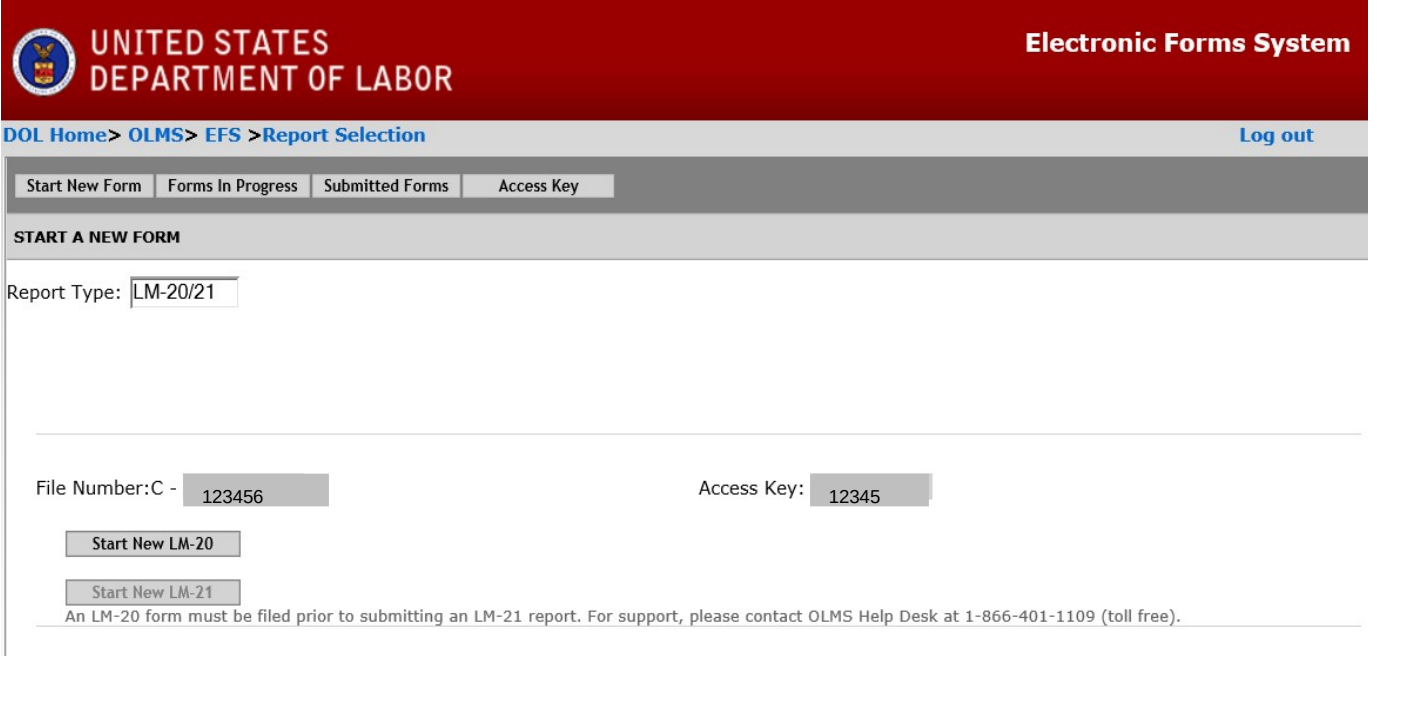

#### **Start a New LM-21**

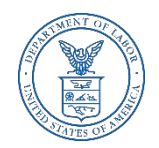

Now that your registration is complete, select "Start New LM-21."

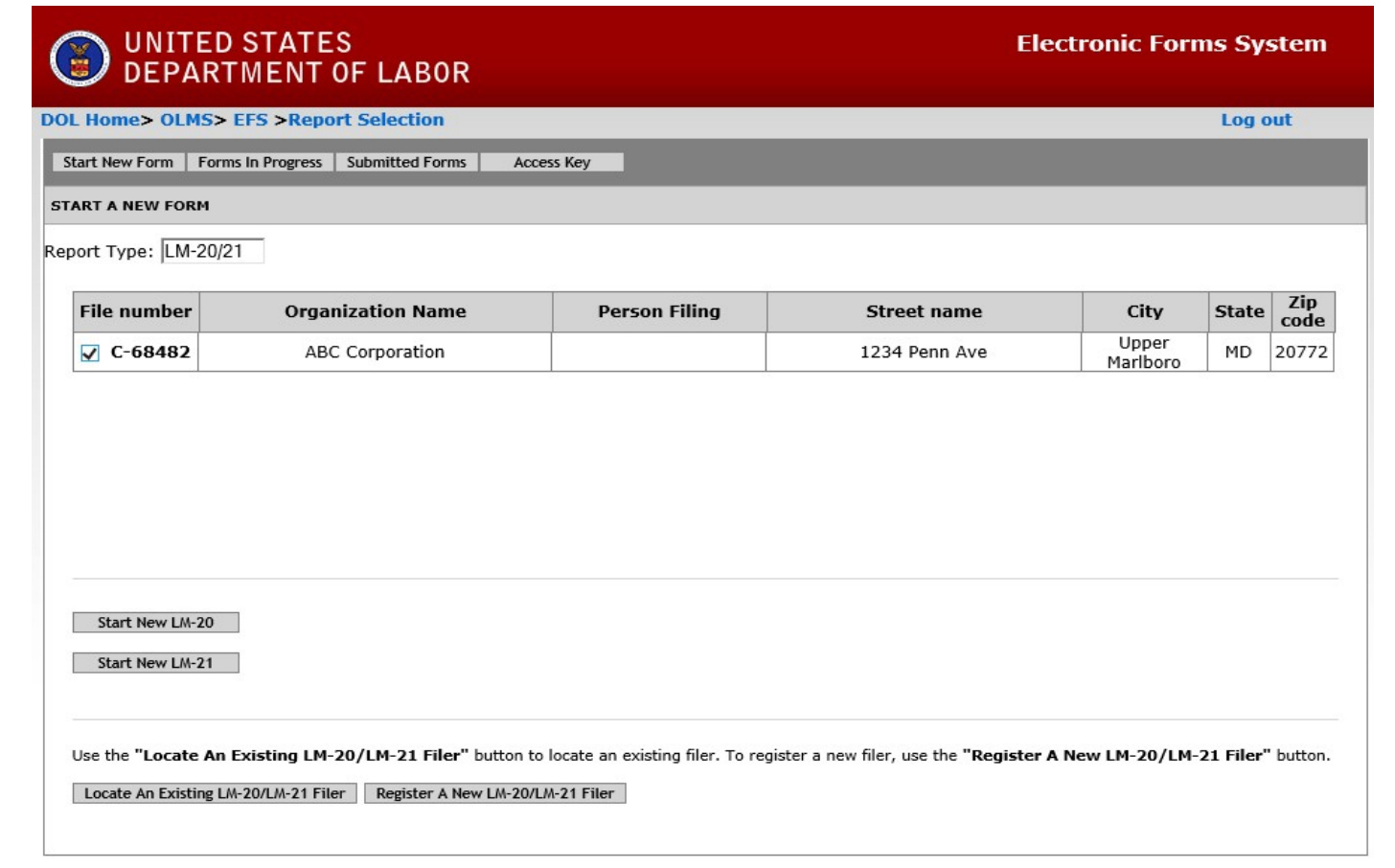

### **Locating an Existing LM form**

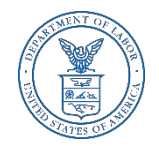

Select "Locate An Existing LM-20/LM-21 Filer" and enter either the file number, filer's name or organization name to search for an existing filer.

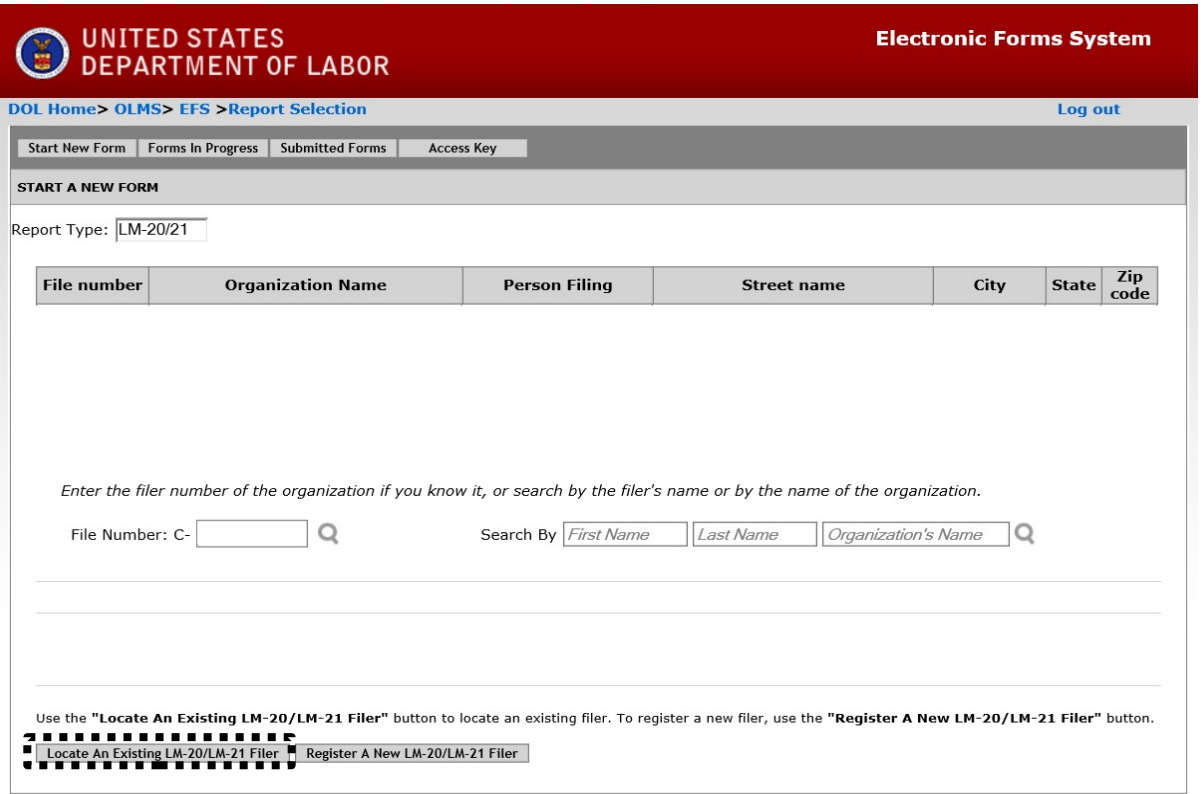

#### **LM-21 Forms In Progress**

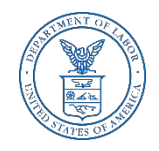

If you have previously started a LM-21 form, after logging in, the Forms in Progress will appear. Select the box next to the file number and the available forms will appear. Select the form and continue completing or editing the Form LM-21.

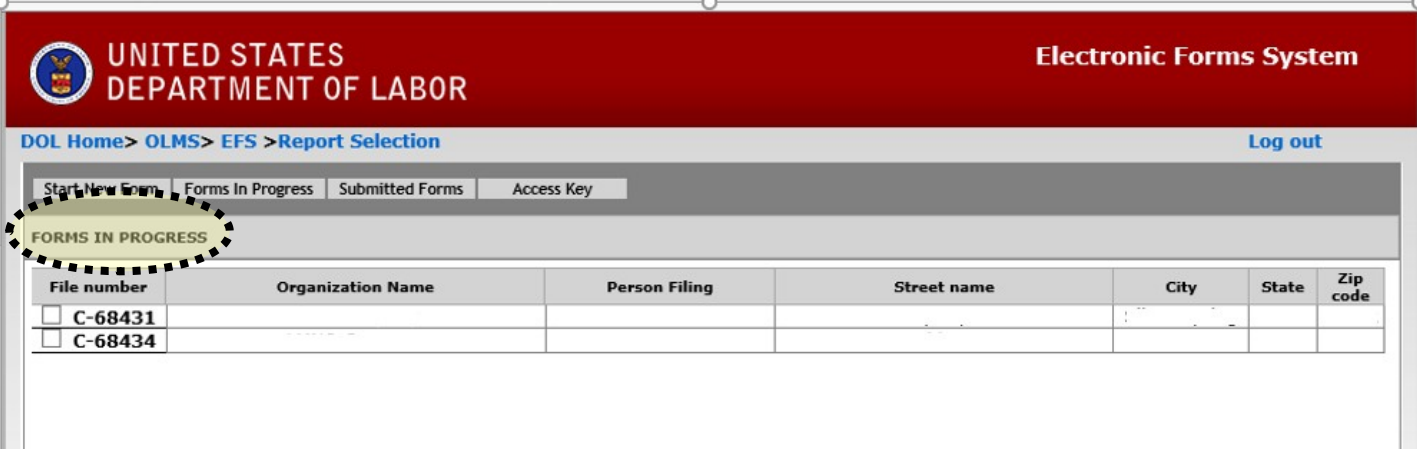

#### **Form LM-21 – Submitted Forms**

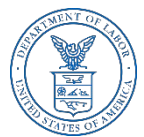

- $\geq$  If you need to amend a LM-21 form report that you previously submitted *through EFS*, select the "Submitted Forms" tab to view and retrieve it. You may then amend your report and submit it.
- $\geq$  If you need to amend a LM-21 form report that you originally submitted by *mail*, you may use EFS to file your amended report.
- $\geq$  However, you will have to start a new report and re-enter information on the form, since reports that were previously filed manually may not be viewed and retrieved in EFS.

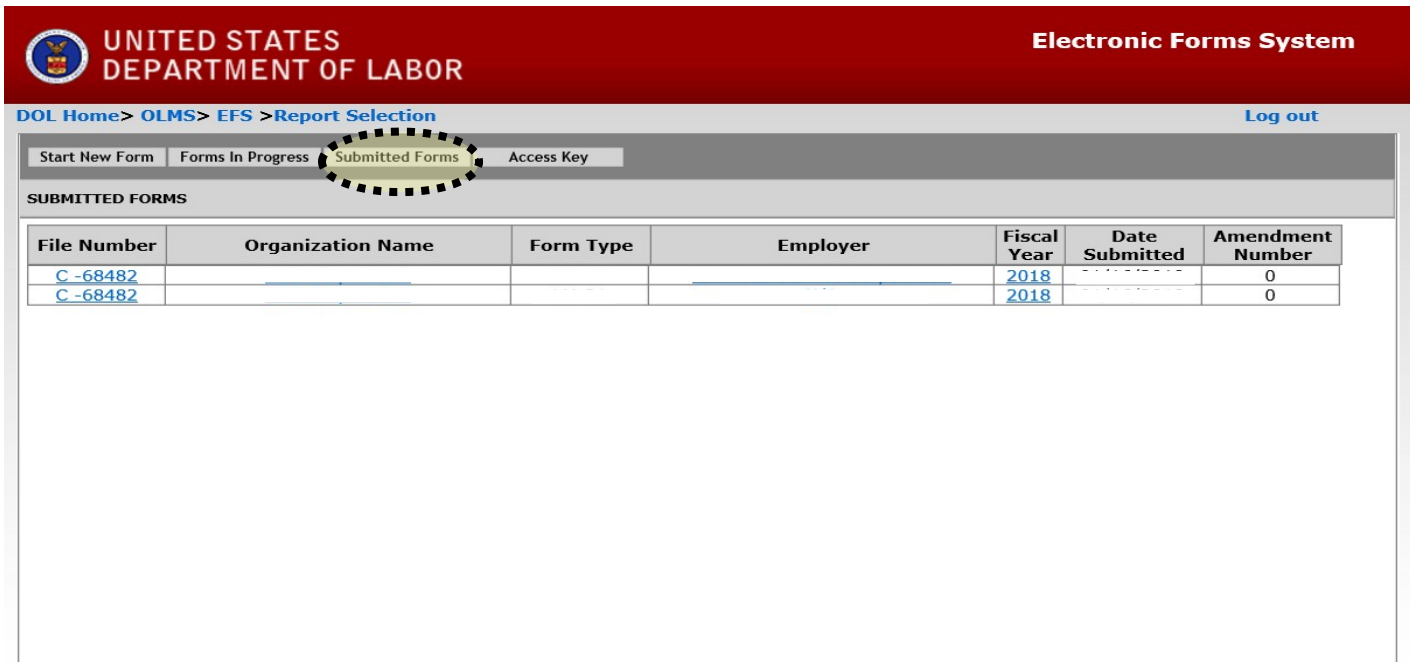

#### **LM-21 Access Key – How To Share Forms**

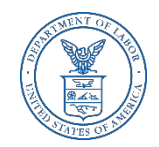

- $\triangleright$  The Access Key is a private key that gives filers the ability to allow others to help prepare the Form LM-21 report. A filer can log into the EFS system using his or her own user ID and password, and can use the filer's Access Key to link to the filer and view and edit reports. If forgotten, the Access Key can always be retrieved by selecting the Access Key tab.
- $\triangleright$  A filer should only share this Access Key with individuals who are authorized to have access to the form. At no time should filers share their user name and password with anyone else. Every user of EFS should have his or her own user ID and password.

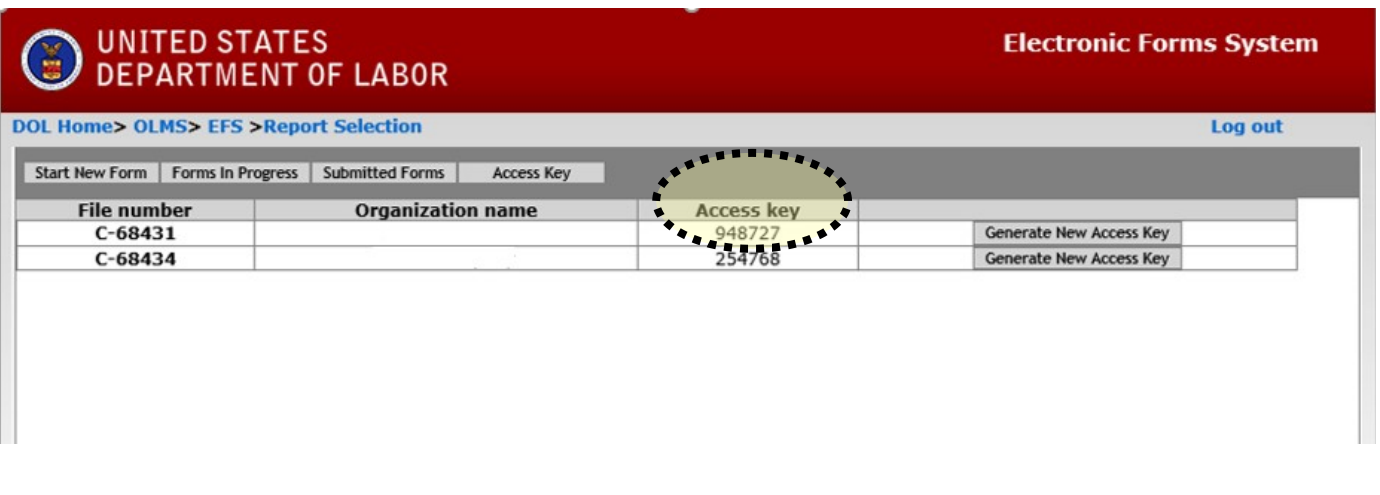

#### **Resetting the Access Key**

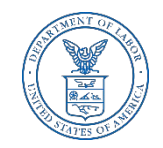

A filer may need to change the Access Key to prevent unauthorized access to reports. To reset the Access Key, select the Generate New Access Key button under the Access Key tab.

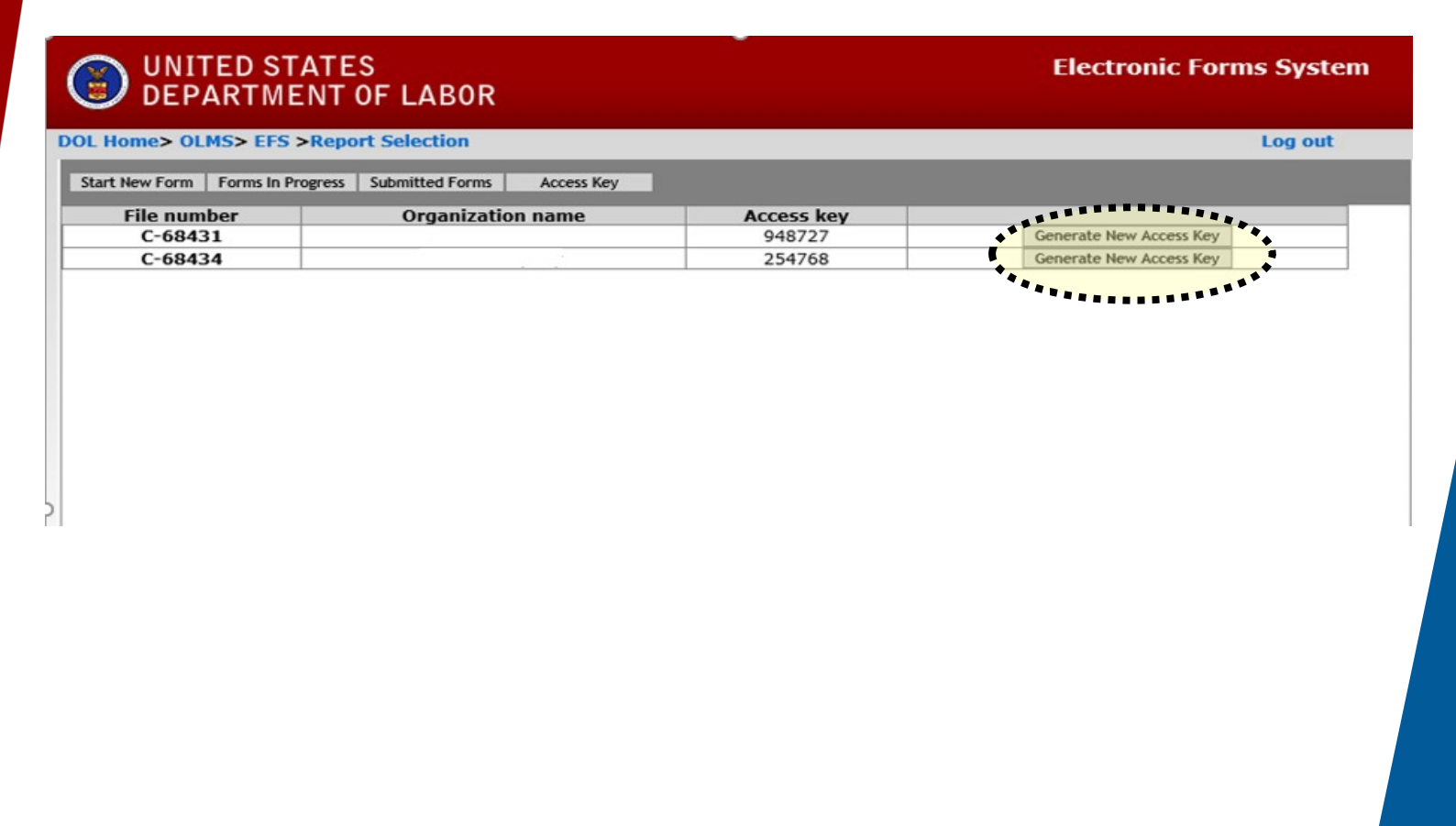

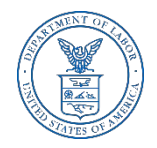

#### **Navigating the Form LM-21 in EFS**

#### O UNITED STATES

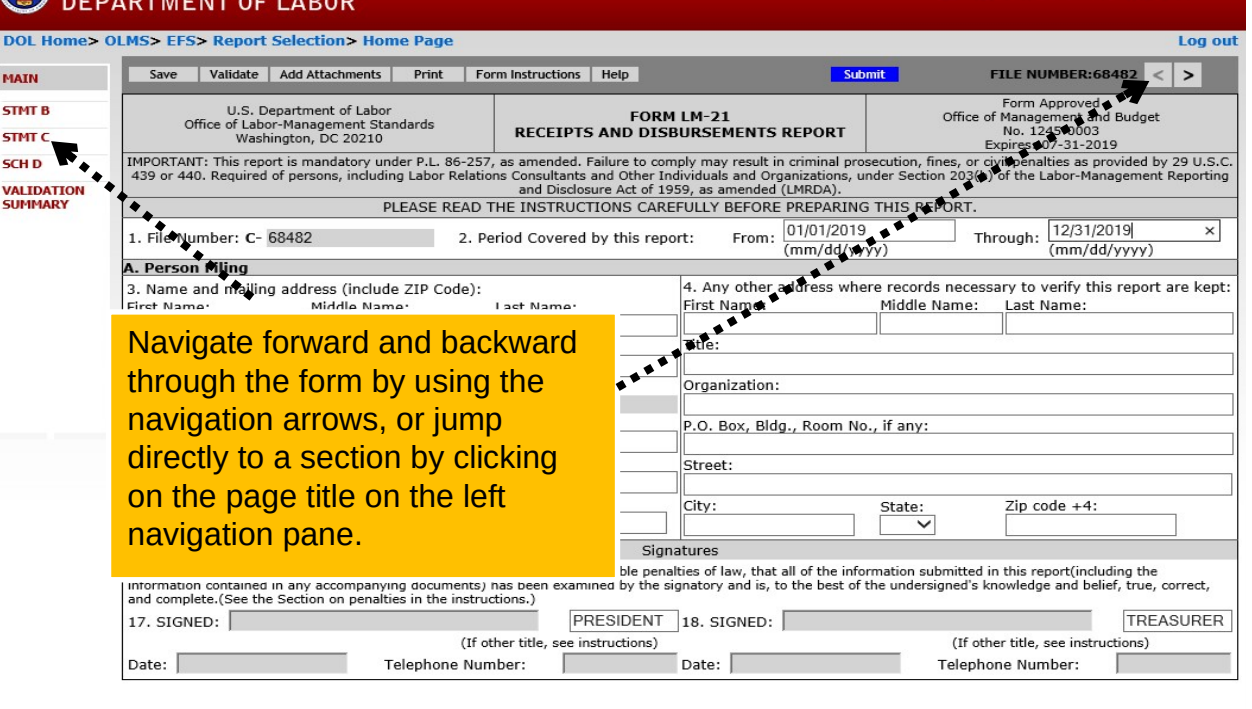

Form LM-21 (2003)

 $(Page 1 of 5)$ 

**Electronic Forms System** 

### **Accessing Form LM-21 Instructions in EFS**

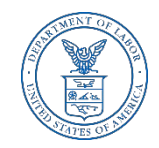

While working on the Form LM-21 in EFS, you can select the "Form Instructions" button to view the complete LM-21 Form Instructions in a new window.

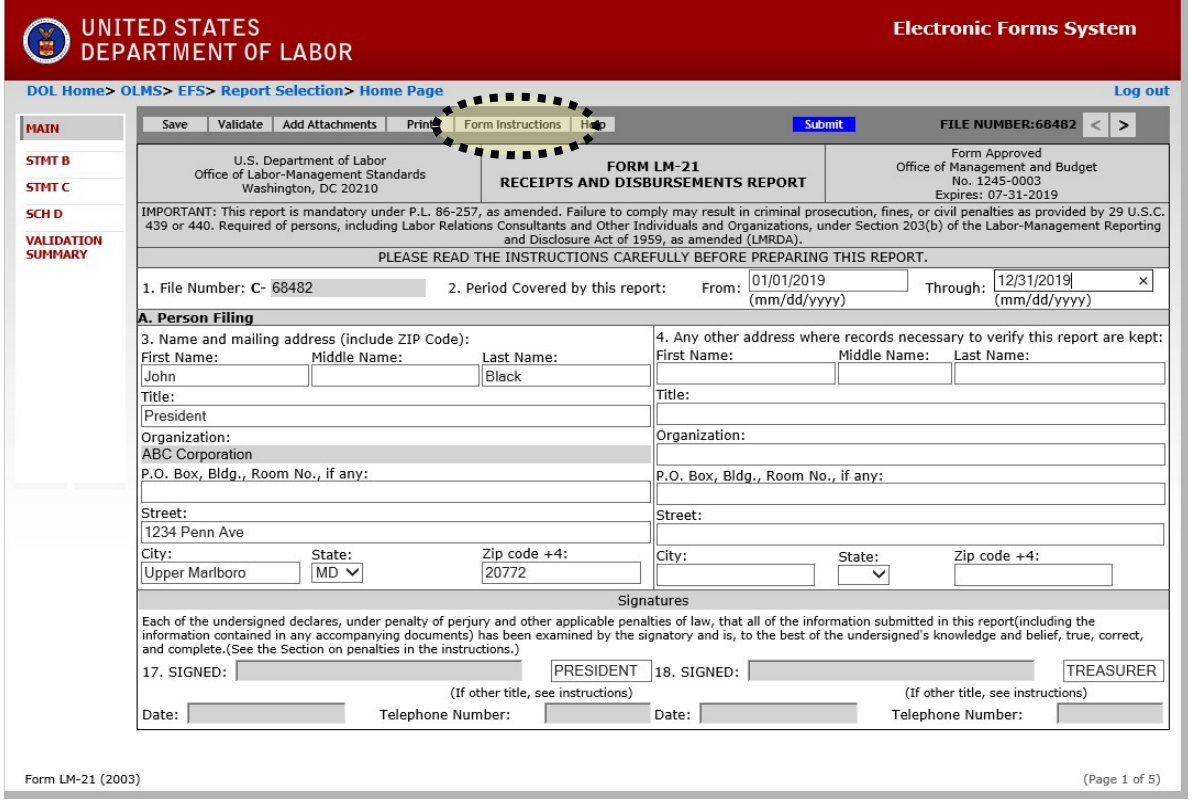

### **Entering Data into the Form LM-21 in EFS**

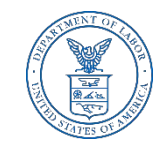

- $\triangleright$  Enter data in all fields. Fields that are "grayed out" may not be edited.
- It is important to save your work **often** by selecting the Save tab. The form automatically saves your work when moving between pages. If you do not save your work, you risk losing unsaved data.

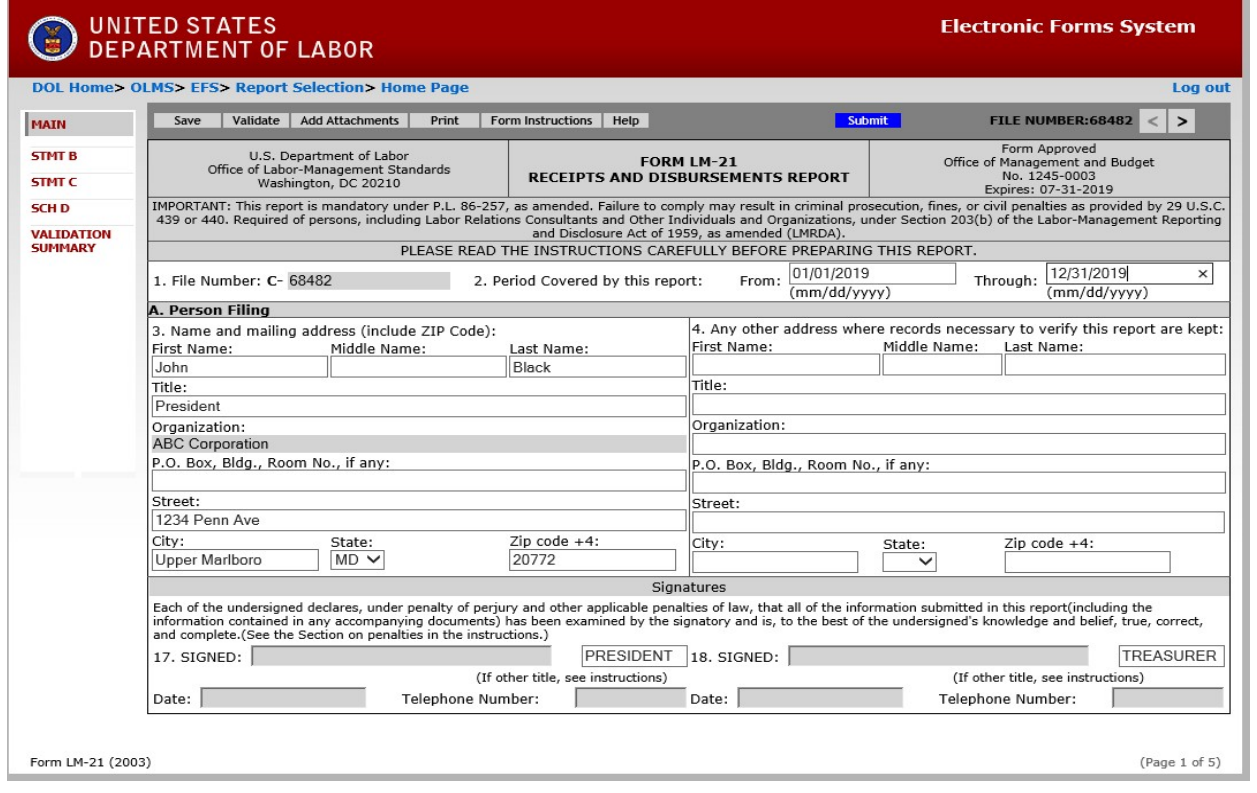

#### **Statement of Receipts**

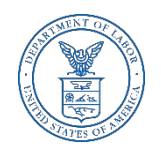

For Item 5.a. either enter or search for the name of the employer. If searching, type part of the name of the employer and select search. Select the box next to the Employer name. Select "Add Selected Employer". If the exact Employer is not listed, select "Employer Not Found" and manually complete Item 5.a. If additional employer(s) need to be added, select the "Additional Employer" tab.

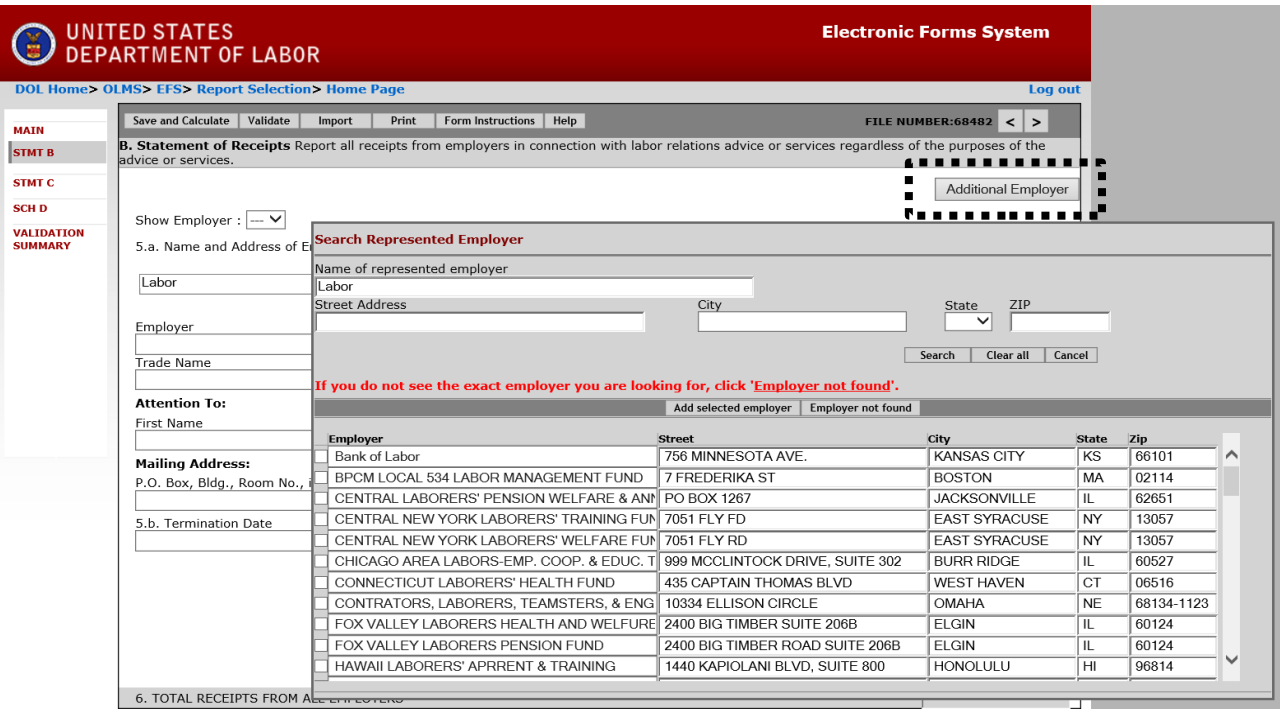

#### **Statement B – Statement of Receipts**

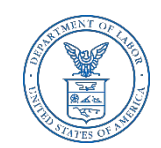

- $\triangleright$  Item 5.b: Enter the agreement termination date for any employer listed in Item 5.a.
- Item 5.c: Enter the amount of the receipts from any employer listed in Item 5.a. that are related to labor relations advice or services during the fiscal year. If any receipt was not in the form of cash, indicate the type of payment and list its cash value.

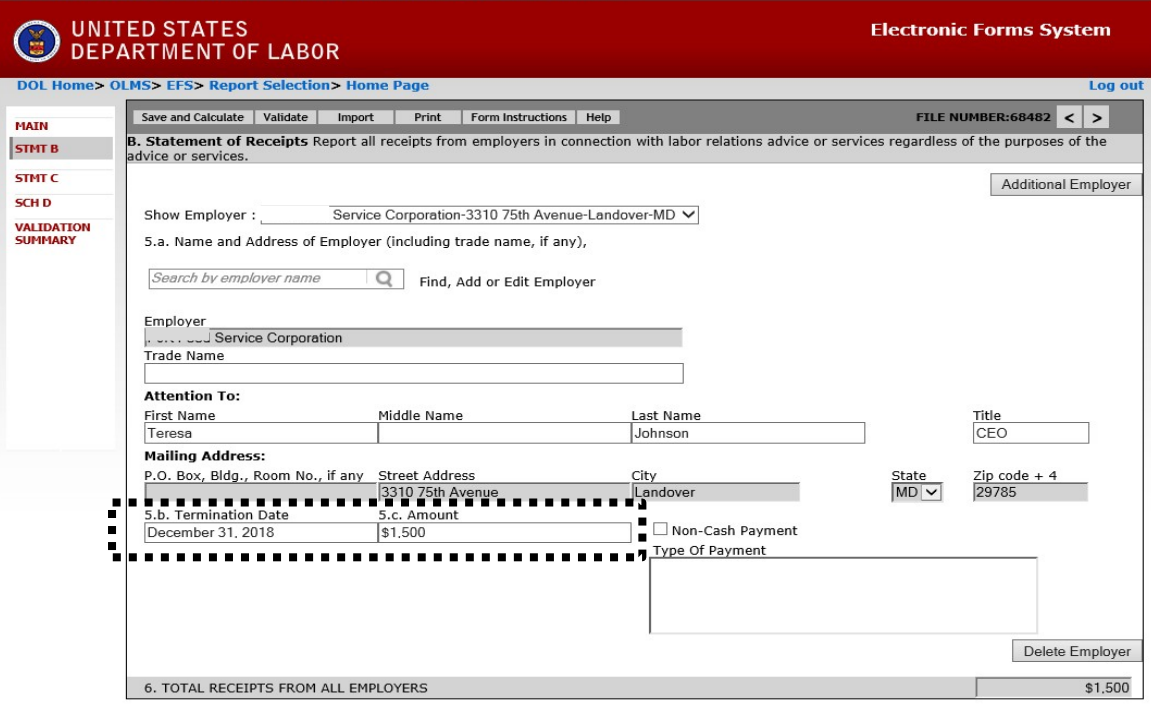

#### **Entering Data into the Form LM-21 – Statement of Disbursements**

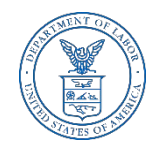

Complete Items 7a., 7b., 7c., 9, 10, 11,12, and 13. Enter the name, salary, expenses, as well as the other disbursement amounts, if applicable. Select the Save and Calculate tab and EFS will calculate the totals for column (d), item 8 and item 14. If more officers or employees are required, select the "Additional Officers & Employees" tab.

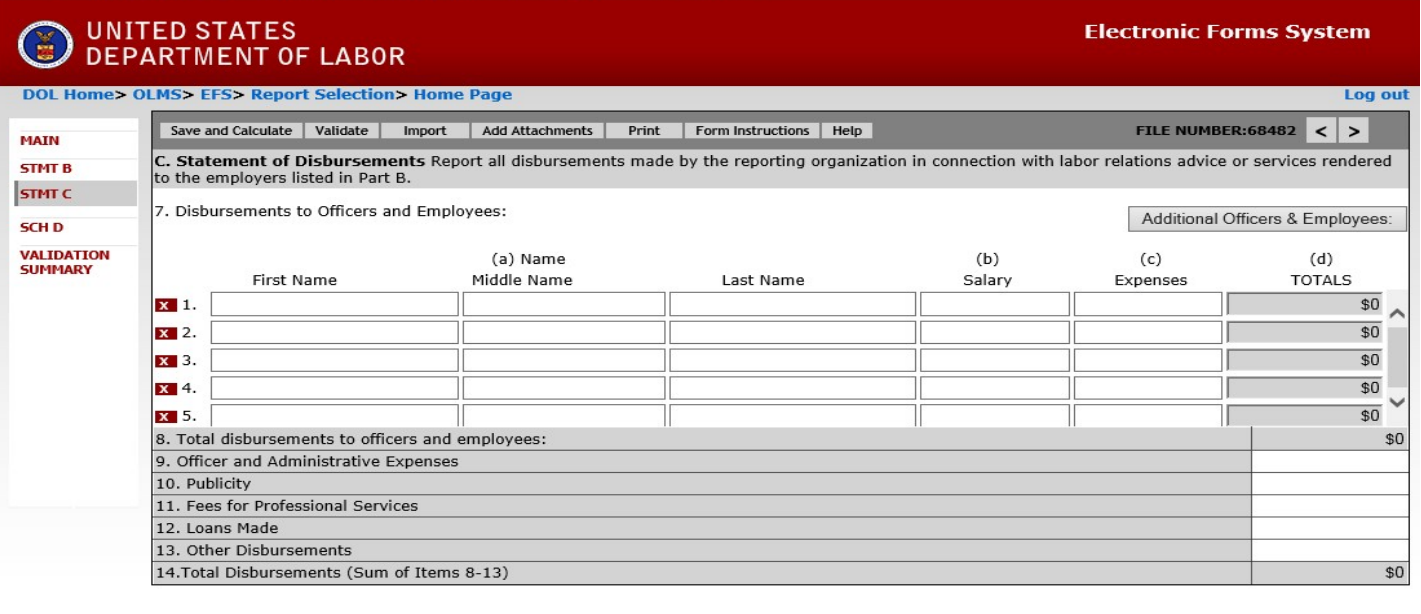

Form LM-21 (2003)

 $(Page 3 of 5)$ 

### **Statement D – Schedule of Disbursements for Reportable Activity**

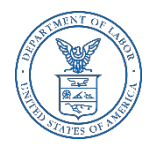

Complete the schedule of disbursements only for those disbursements to persons other than officers and employees of the reporting organization. If multiple activities are to be reported, select the "Additional Reportable Activities" tab.

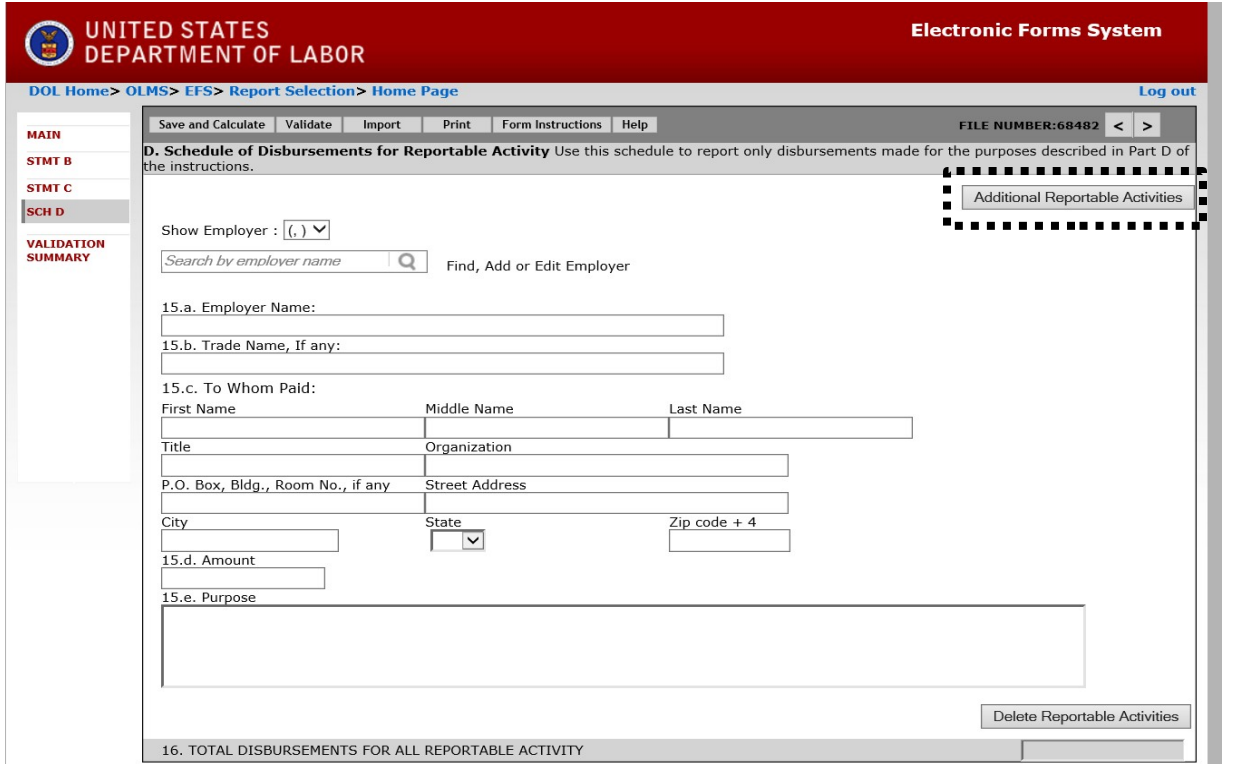

# **Printing the Form LM-21**

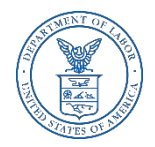

You can print a copy of the Form LM-21 for review by selecting the Print button on the menu bar. A printable PDF copy of the report will then pop up.

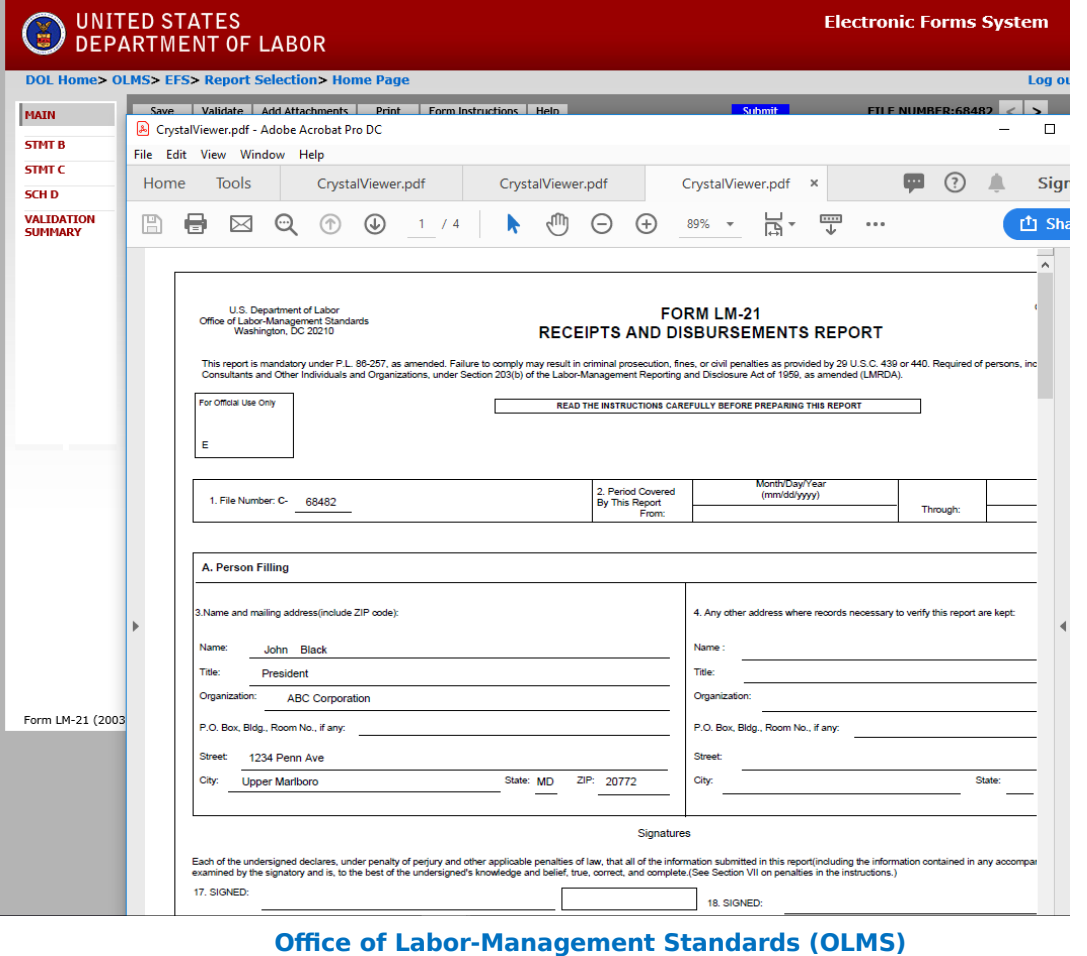

https://www.dol.gov/olms/

#### **Form LM-21 Validation**

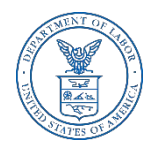

The Form Validation process ensures that the form contains all required data. You must select the "**Validate**" button on the menu bar to perform an error check on the entire form. The validation summary page shows the list of any errors that must be corrected before you are able to sign and submit the Form LM-21 report. You may select the error to make corrections.

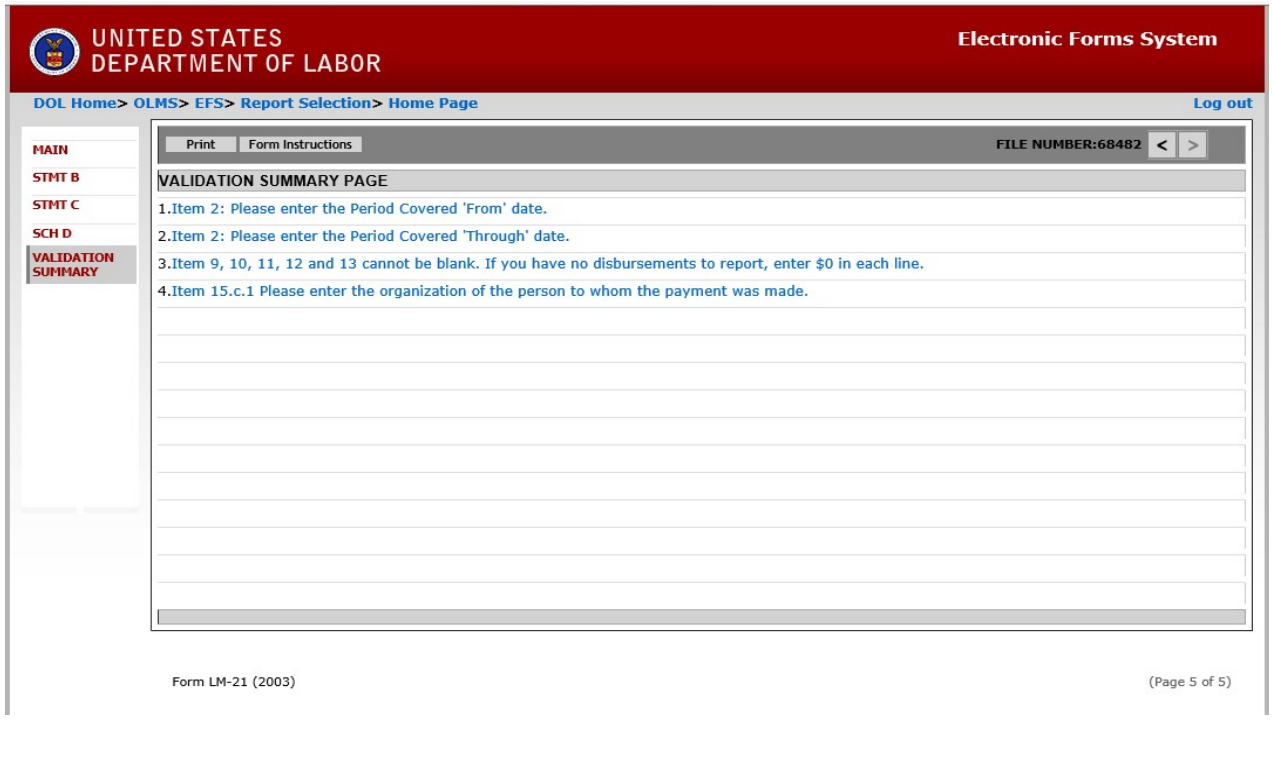

#### **Form LM-21 Validation**

If the form passes validation, you will receive a message indicating that All Page Validations are passed. Select "OK" to begin the signature process.

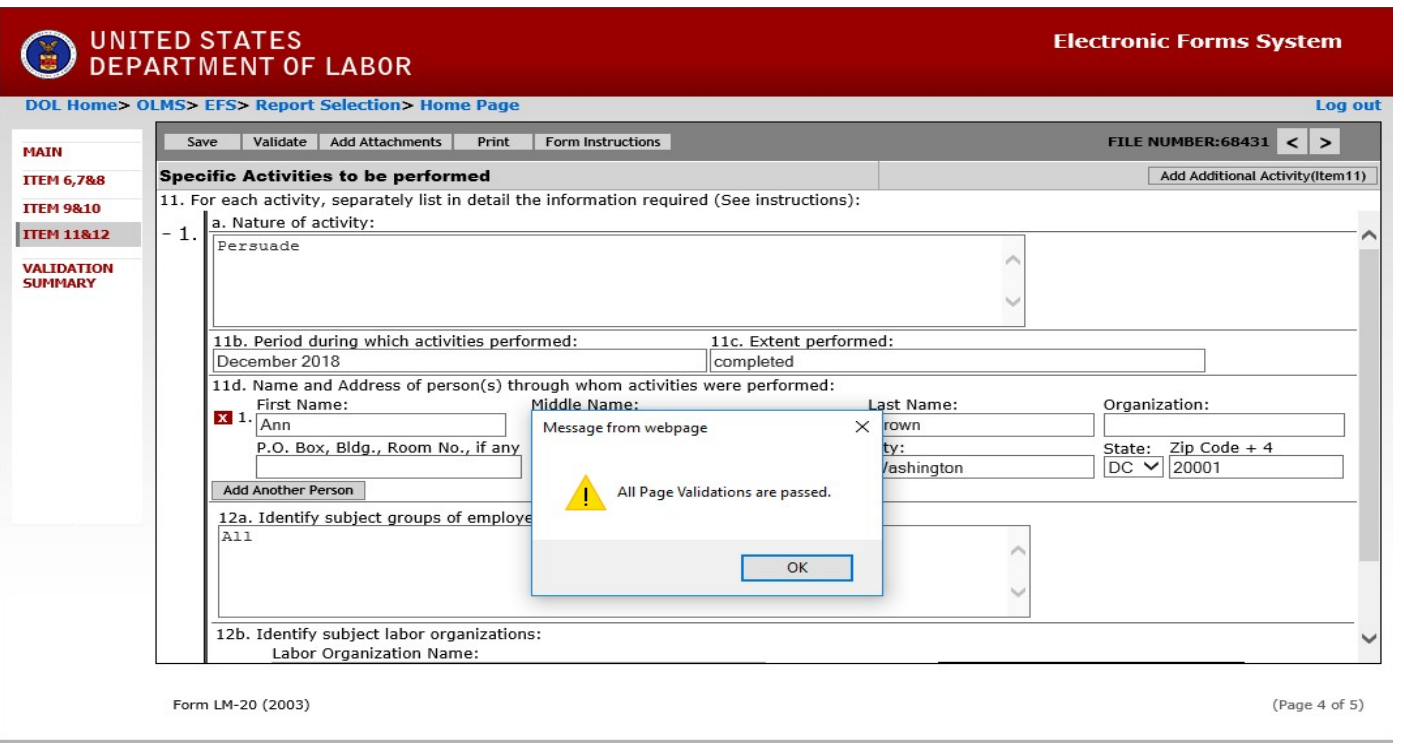

### **Signing the LM-21 Form**

.

Once all of the validation items have been corrected, the form is ready to be signed. The signature block will turn red for signature. Select "OK" and click in the red box indicating "Click Here to Sign".

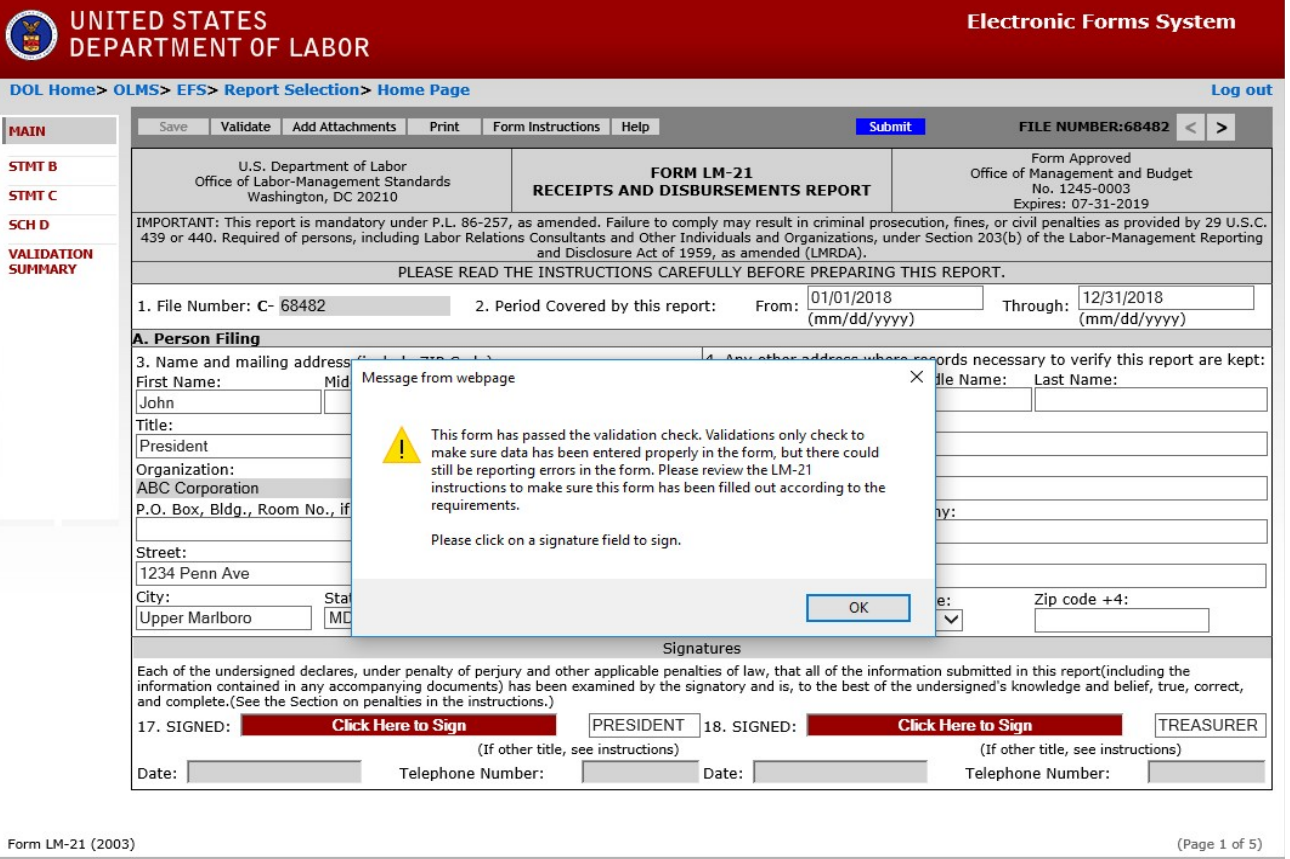

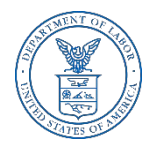

# **Signing the Form**

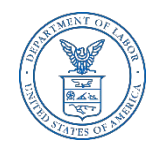

When the signature box appears, you must re-enter your password to sign the form. Select "Sign". (If the officers title needs to be updated, select the box with President, delete the title replacing it with the correct title. Then you must save, revalidate and resign the form.)

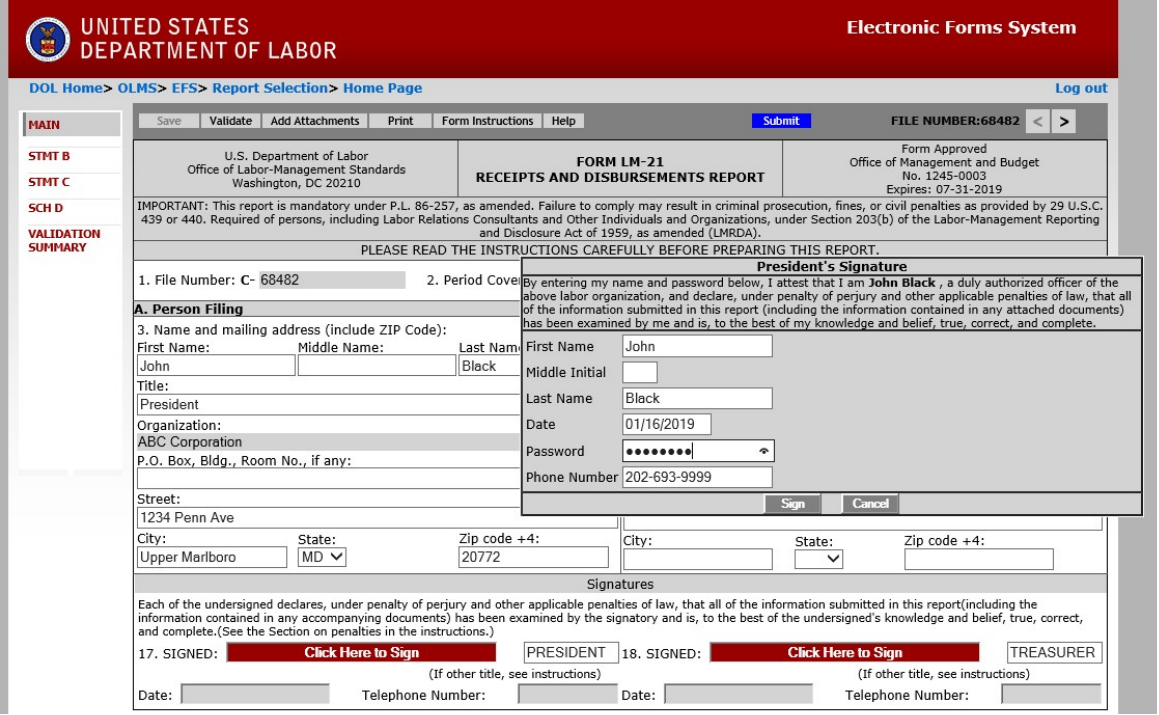

By signing this form via password, you are legally attesting that you are the person identified by name in the signature block. It is considered forgery to digitally sign a form as someone else.

## **Signing the Form**

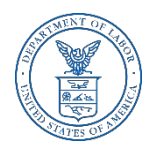

Once the report has been signed, if any changes are made to any fields on the form, the signature will be removed and the form must be validated and signed again. You should print a copy of the form for your records. Select the "Print" tab to save the form.

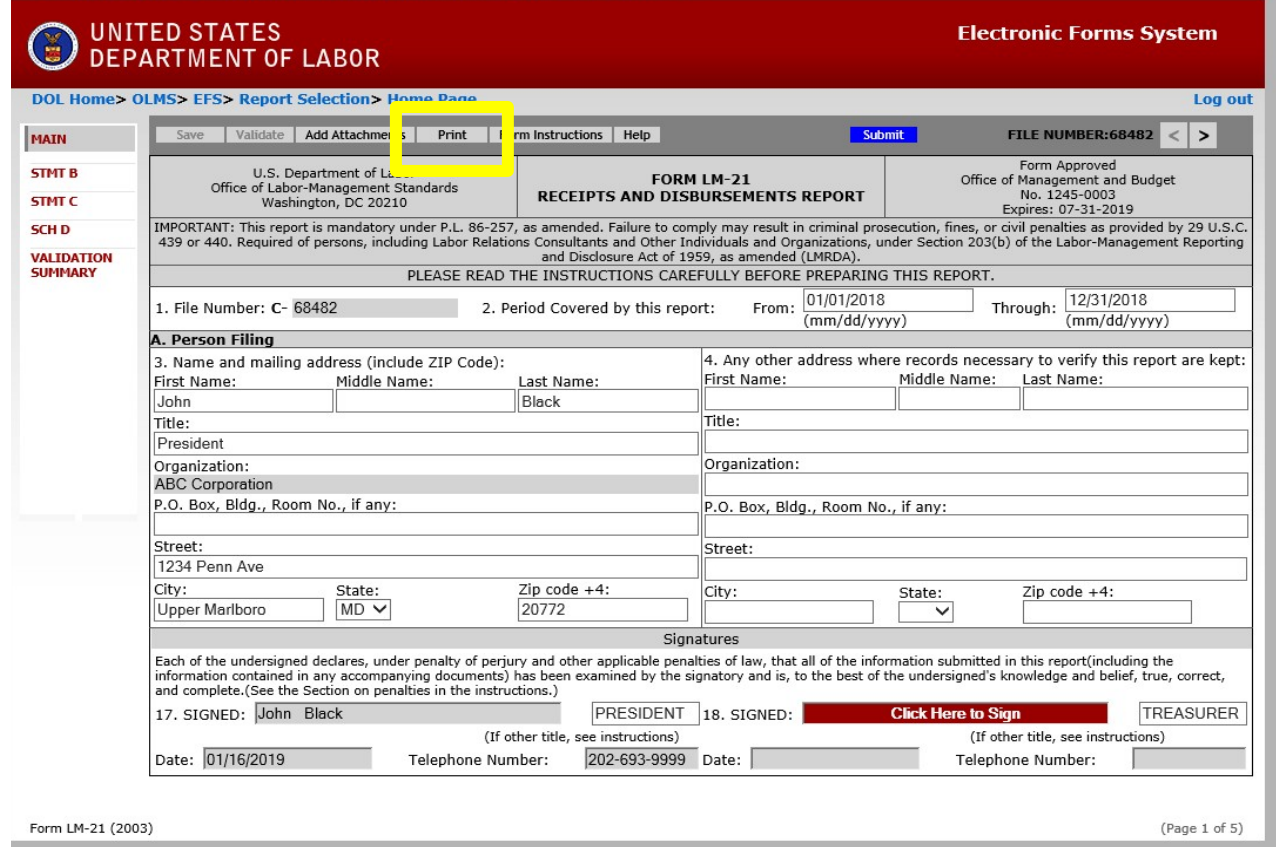

### **Printing and/or Saving the Form**

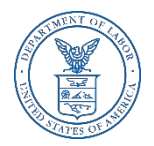

In order to print and/or save the form for your records, select the "Download" tab to save and/or print your form**.** 

**There is NOT an option to print once the form** has been submitted. After you have saved and/or printed your form, select the "Submit" tab.

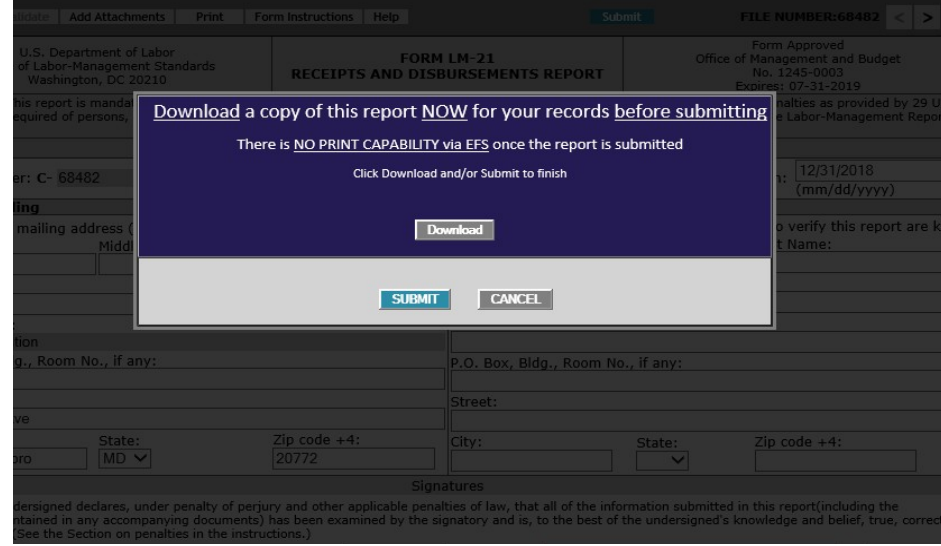

#### **Confirmation page**

You can print this message for your records by using the print option on your browser.

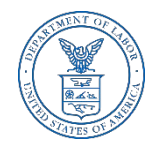

#### **UNITED STATES<br>DEPARTMENT OF LABOR Electronic Forms System DOL Home> OLMS> EFS > Report Selection > Home Page** Log out Your LM-21 Form has been successfully accepted for processing. Your confirmation number is: 68482-680332-20190116111602. Please make a note of this number for your records. To view your submitted LM-21 report, visit the OLMS Online Public Disclosure Room. **OLMS Online Public Disclosure Room link:** http://www.dol.gov/olms/regs/compliance/rrlo/lmrda.htm

# **Getting Help**

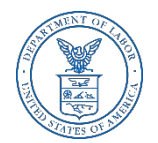

If you experience difficulty using EFS, please contact OLMS Form Technical Support toll-free at:

#### **1-866-401-1109**

This PowerPoint presentation and other information regarding EFS can be found on our [OLMS website](http://www.dol.gov/olms/regs/compliance/efs/efshelp.htm) 

If you have additional questions or comments, please contact OLMS E-mail OLMS at [olms-public@dol.gov](mailto:olms-public@dol.gov) or contact your local OLMS District Office.